# Setting up QCustomPlot

Tutorials

Introduction [News](http://www.qcustomplot.com/index.php/news)

Support  $\geq$ 

Download

Contact

Use the *qcustomplot.h* and *qcustomplot.cpp* file like any other ordinary class file

Get the latest v ersion of QCustomPlot from the download section.

Getting QCustomPlot to work with your application is very easy:

#### For QtCreator users

Right click on the root entry of y our project in the left sidebar and choose *Add Existing Files...*

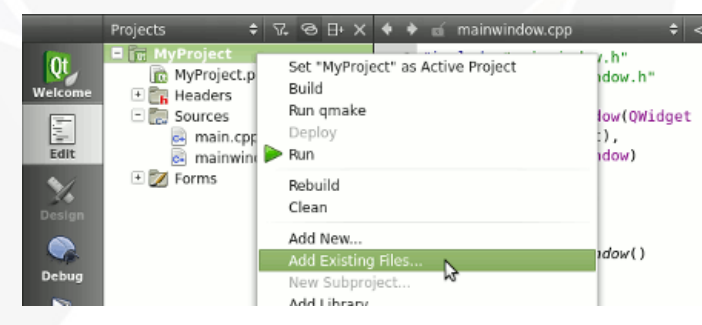

In the appearing file dialog, select the *qcustomplot.h* and *qcustomplot.cpp* files, to add them to y our project. If this is done, y our project structure and *.pro* file should look something like this:

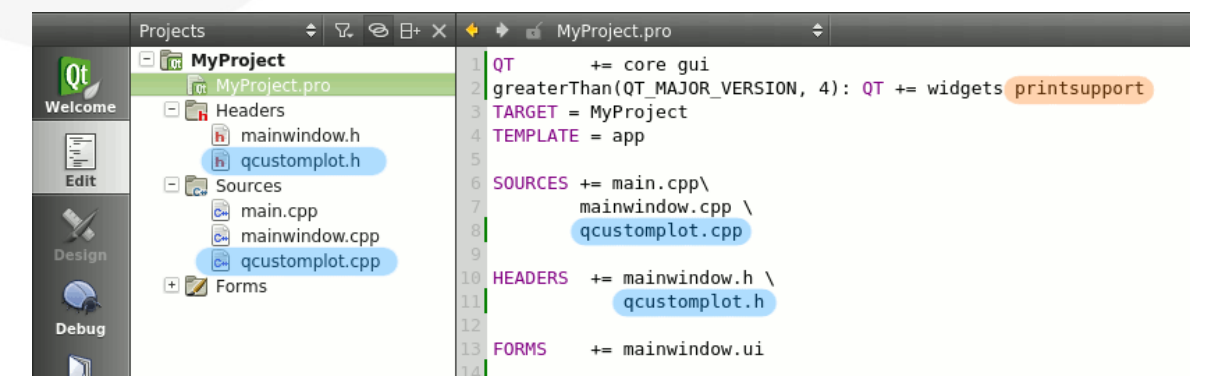

If y ou are using Qt v ersion 5.0 upwards, y ou need to add printsupport to the QT v ariable in y our *.pro* file. In the case shown abov e, this is done after a greaterThan(QT\_MAJOR\_VERSION, 4) conditional. This makes sure the printsupport (and widgets) is not added when using older Qt v ersions.

The project is now ready to use QCustomPlot. Place a regular QWidget on y our form in the desired location. Right click on it and hit [Promote](http://developer.qt.nokia.com/doc/qt-4.8/designer-using-custom-widgets.html) to...

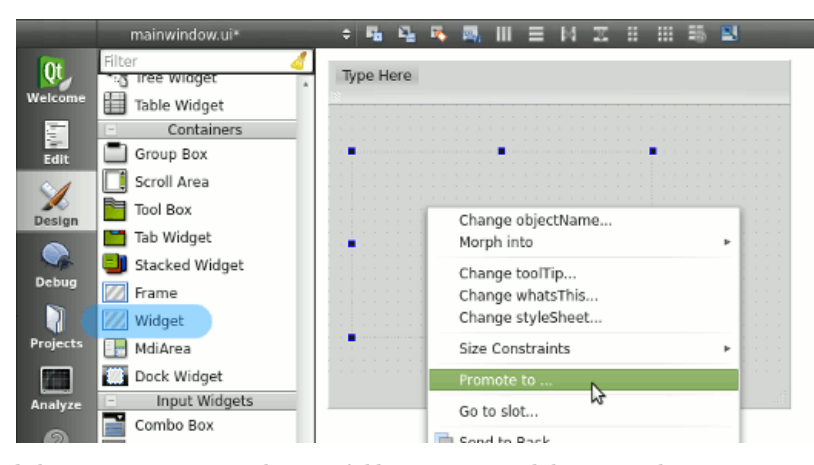

In the appearing dialog, enter QCustomPlot in the input field next to *Promoted class name*. The input next to *Header file* should automatically fill with the correct qcustomplot.h value. Hit *Add* to add QCustomPlot to the promoted classes list and finally hit *Promote* to turn the QWidget on y our form into a QCustomPlot.

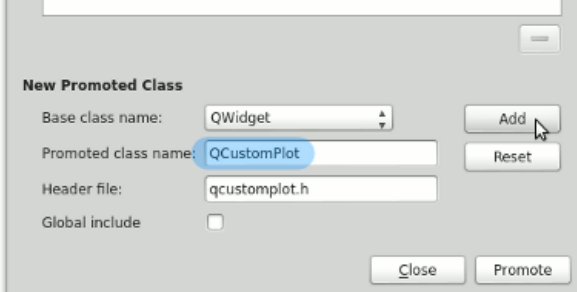

You won't see any immediate v isual changes in QtCreator (or QtDesigner), but while running the application, y ou will see an empty plot with axes and grid lines.

### Using QCustomPlot as shared library .so/.dll

Using a shared library means to not include the .h/.cpp file into y our project, but linking with an external *qcustomplot.so* (GNU/Linux) or *qcustomplot.dll* (MSWindows) file. QCustomPlot is ready to be built as a shared library by setting the compiler define QCUSTOMPLOT\_COMPILE\_LIBRARY. To use the shared library in y our application, set the define QCUSTOMPLOT\_USE\_LIBRARY before including the QCustomPlot header.

The *sharedlib* package in the download section prov ides two projects that demonstrate this: one compiles the shared QCustomPlot library and the other uses the shared library . This should quickly get y ou started using QCustomPlot as a shared library .

### Running the examples

The *QCustomPlot.tar.gz* package in the download section contains the example projects ready to be compiled. Just extract the whole package to a new directory , nav igate inside the example directories and run qmake; make. Alternativ ely y ou can open the *.pro* files in QtCreator and work with the examples from there.

> Non source code content of thiswebsite islicensedunder creative commonslicense [by-nc-sa](http://creativecommons.org/licenses/by-nc-sa/3.0/). Source codes andSoftware are licensedunder the [GNU](http://www.gnu.org/licenses/gpl.html) GPLexcept asnotedotherwise.

customPlot->yAxis->setLabel("y"); // set axes ranges, so we see all data: customPlot->xAxis->setRange(-1, 1); customPlot->yAxis->setRange(0, 1);

customPlot->replot();

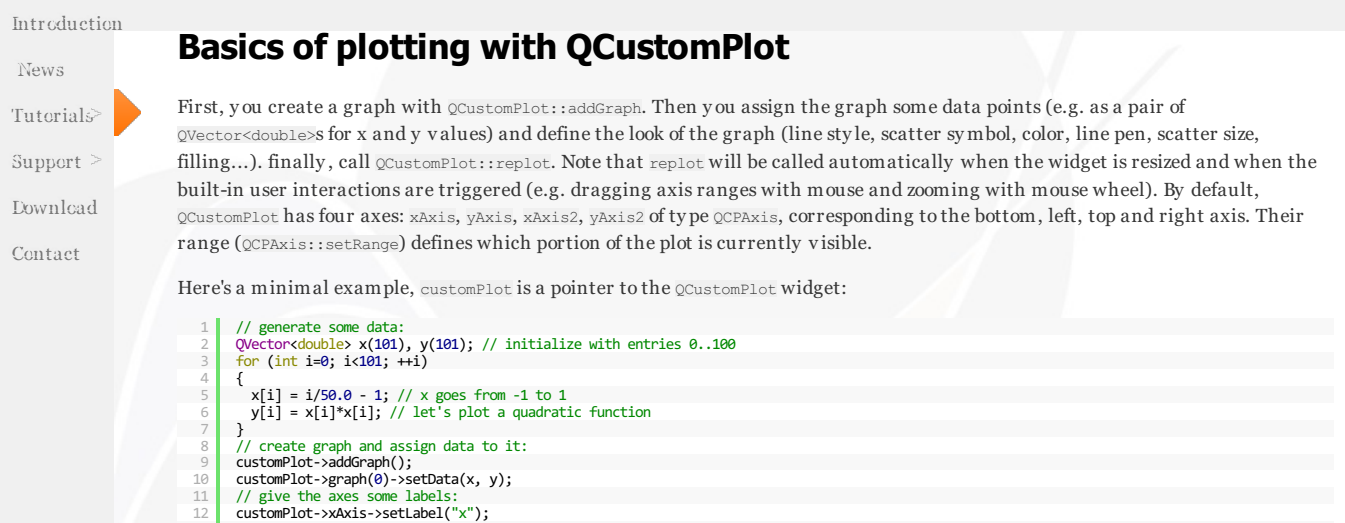

The output should look something like shown below. Note that the positions of the tick marks are chosen automatically. However, you can take full control over the tick-step and even the single tick mark positions by calling setTickStep or setTickVector on the respectiv e axis. For disabling or enabling the automation, call setAutoTickStep or setAutoTicks. Disabling the automation will be necessary , if y ou want to prov ide y our own tick step or tick v ector. If y ou just want to change the approximate number of ticks in the visible range, while leaving the details to QCustomPlot, use setAutoTickCount.

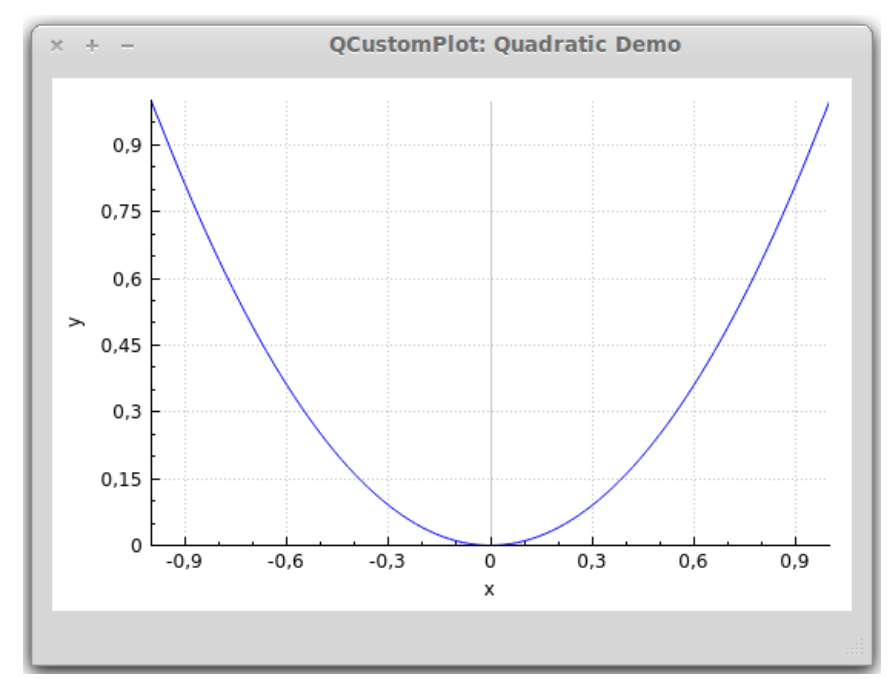

You'll see that the tick labels (the numbers) of the axes are not clipped ev en when they get wider. This is due to the automatic margin calculation, which is turned on by default. If y ou don't wish that the axis margin (the distance between the widget border and the axis base line) is determined automatically, switch it off by calling customPlot->axisRect()->setAutoMargins(QCP::msNone). Then you can adjust the margin manually via QCPAxisRect::setMargins.

### Changing the look

The look of the graph is characterized by many factors, all of which can be modified. Here are the most important ones:

- Line style: Call QCPGraph::setLineStyle. For all possible line sty les, see the [LineSty](http://www.qcustomplot.com/documentation/classQCPGraph.html#ad60175cd9b5cac937c5ee685c32c0859) le documentation or the line sty le demo screenshot on the introduction page.
- Line pen: All pens the QPainter-framework prov ides are av ailable, e.g. solid, dashed, dotted, different widths, colors, transparency, etc. Set the configured pen via QCPGraph::setPen.
- Scatter symbol: Call QCPGraph::setScatterStyle to change the look of the scatter point symbols. For all possible scatter sty les, see the [QCPScatterSty](http://www.qcustomplot.com/documentation/classQCPScatterStyle.html) le documentation or the scatter sty le demo screenshot shown on the introduction page. If y ou don't want any scatter symbols to show at each data point, use **QCPScatterStyle::ssNone**.
- Fills under graph or between two graphs: All brushes the QPainter-framework prov idescan be used in graph fills: solid, various patterns, textures, gradients, colors, transparency, etc. Set the configured brush via  $QCFGraph:$ : setBrush.

The look of the axis can be modified by changing the pens they are painted with and the fonts their labels use. A look at the [documentation](http://www.qcustomplot.com/documentation/classQCPAxis.html) of QCPAxis should be self-explanatory. Here's a quick summary of the most important properties: setBasePen, setTickPen, setTickLength, setSubTickLength, setSubTickPen, setTickLabelFont, setLabelFont, setTickLabelPadding, setLabelPadding. You can reverse an axis (e.g. make the values decrease instead of increase from left to right) with setRangeReversed.

The look of the grid lines is modified by accessing the respective [QCPGrid](http://www.qcustomplot.com/documentation/classQCPGrid.html) instance. Each axis has its own grid instance which is accessible via QCPAxis: : grid(). So changing the look of the horizontal grid lines (which are tied to the left axis) could be achieved by accessing customPlot->yAxis->grid(). The look of the grid lines is basically the pen they are drawn with, which can be set via QCPGrid::setPen. The grid line at tick 0 can be drawn with a different pen, it can be configured with QCPGrid::setZeroLinePen. If y ou do not wish to draw the zero line with a special pen, just set it to  $Qt$ : :NoPen, and the grid line at tick 0 will be drawn with the normal grid pen.

Sub-grid lines are set to be invisible by default. They can be activated with  $QCPGrid::setSubGridVisible.$ 

#### Examples

#### Simple plot of two graphs

Here's an example which creates the image of the decay ing cosine function with its exponential env elope, as shown in the Demo Screenshots.

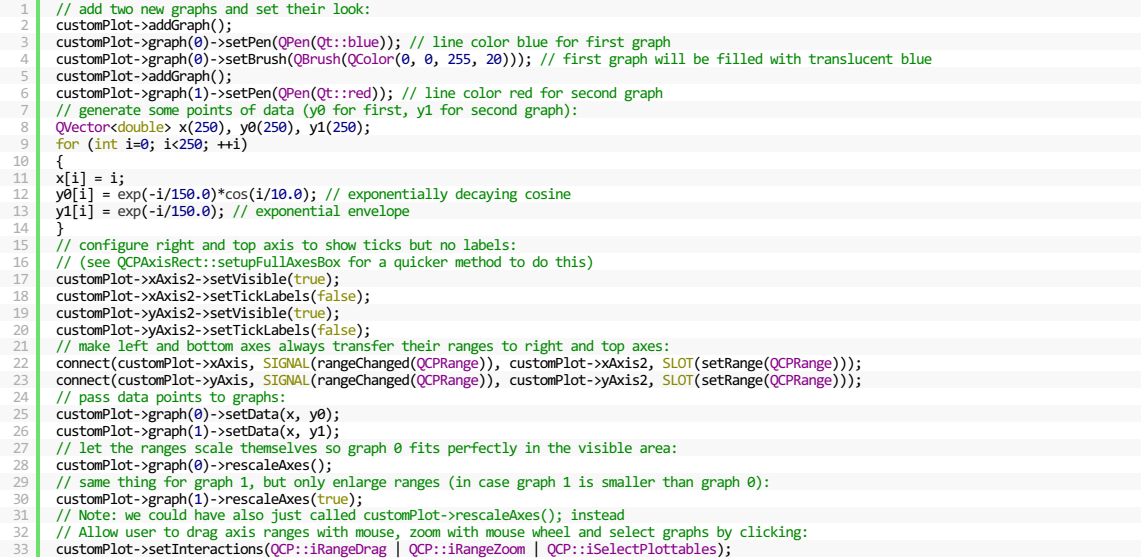

As you can see, applying a fill to a graph is as easy as setting a brush that is not  $QE: :N \oplus E \text{ such that } M \text{ is a finite number of } E$ . graph 0) to the zero-v alue-line parallel to the key (here x) axis. If we wanted a channel fill between this and another graph, we would additionally call QCPGraph::setChannelFillGraph(otherGraph). To remov e the channel fill, just pass 0 as other graph, and the fill will reach all the way to the zero-value-line as before. To remove the fill completely, call QCPGraph::setBrush(Qt::NoBrush).

#### Plotting with multiple axes and more advanced styling

Now, let's look at a more complex example for creating the demo screenshot which contains the fiv e graphs on four axes, textured filling, v ertical error bars, a legend, dots as decimal separators etc.

```
1
                 customPlot->setLocale(QLocale(QLocale::English, QLocale::UnitedKingdom)); // period as decimal separator and comma as thousand separator<br>customPlot->legend->setVisible(true);<br>QFont legendFont = font(); // start out with Ma
         2
         3
         4
5
                 customPlot->legend->setFont(legendFont);<br>customPlot->legend->setBrush(QBrush(QColor(255,255,255,230)));<br>// by default, the legend is in the inset layout of the main axis rect. So this is how we access it to change legend p
         6
         7
         8
       9<br>10<br>11
                 // setup for graph 0: key axis left, value axis bottom<br>// will contain left maxwell-like function<br>customPlot->addGraph(customPlot->yAxis, customPlot->xAxis);<br>customPlot->graph(0)->setBen(QPen(QColor(255, 100, 0)));<br>customP
       12
13
       14
15
       16
17
                 customPlot->graph(0)->setScatterStyle(QCPScatterStyle(QCPScatterStyle::ssDisc, 5));<br>customPlot->graph(0)->setName("Left maxwell function");
      \frac{1}{18}19
20
                 // setup for graph 1: key axis bottom, value axis left (those are the default axes)
// will contain bottom maxwell-like function
       21
22
23
24
                 customPlot->addGraph();<br>customPlot->graph(1)->setPen(QPen(Qt::red));<br>customPlot->graph(1)->setBrush(QBrush(QPixmap("./dali.png"))); // same fill as we used for graph 0<br>customPlot->graph(1)->setLineStyle(QCPGraph::lsStepCen
       25
26
27
                 customPlot->graph(1)->setScatterStyle(QCPScatterStyle(QCPScatterStyle::ssCircle, Qt::red, Qt::white, 7));<br>customPlot->graph(1)->setErrorType(QCPGraph::etValue);<br>customPlot->graph(1)->setName("Bottom maxwell function");
      28
     \overline{2}// setup for graph 2: key axis top, value axis right
// will contain high frequency sine with low frequency beating:
customPlot->addGraph(customPlot->xAxis2, customPlot->yAxis2);
       30
31
       32
33
                 customPlot->graph(2)->setPen(QPen(Qt::blue));
customPlot->graph(2)->setName("High frequency sine");
       34
35
                // setup for graph 3: same axes as graph 2
       36
37
38
39
                 // will contain low frequency beating envelope of graph 2
customPlot->addGraph(customPlot->xAxis2, customPlot->yAxis2);
                 QPen blueDotPen;
blueDotPen.setColor(QColor(30, 40, 255, 150));
      40blueDotPen.setStyle(Qt::DotLine);
       41
42
43
44
                 blueDotPen.setWidthF(4);
customPlot->graph(3)->setPen(blueDotPen);
                customPlot->graph(3)->setName("Sine envelope");
                                                                                                                                                                                                                                                                                      \overline{\phantom{a}}\overline{1}⊪
```
As y ou can see, y ou can define freely which axis should play which role for a graph. Graph with index 0 for example uses the left axis (yAxis) as its key and the bottom axis (xAxis) as its v alue. Consequently the graph is *standing upward* against the left axis:

 $\overline{\mathbf{x}}$ 

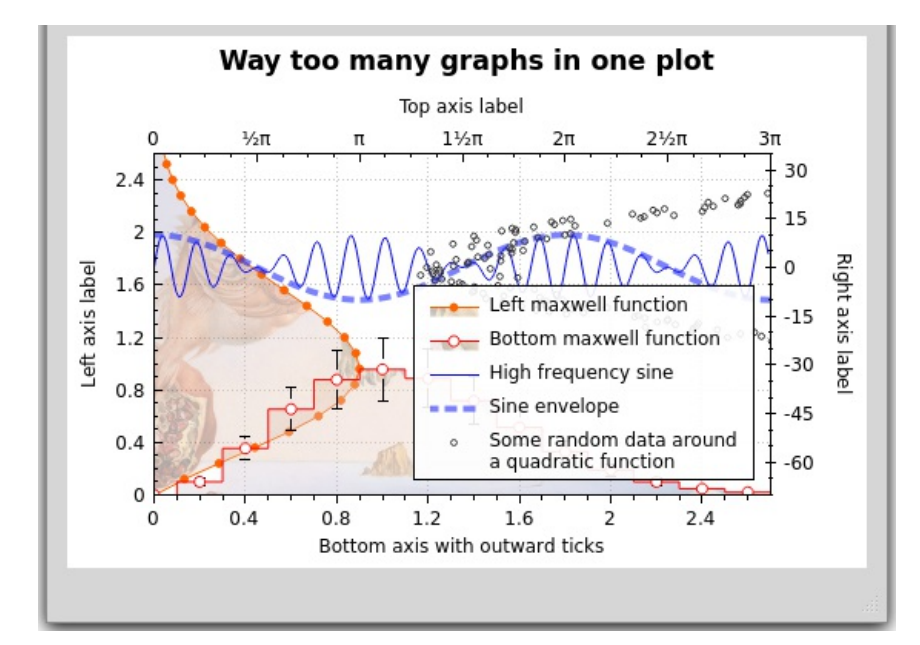

In order to apply error bars for graph 1, we need to enable them v ia QCPGraph::setErrorType. Its argument is used to specify whether the error bars are for the value, the key, both or none dimensions. Then we call one of the many  $\alpha$ CGraph::setData functions which take the arguments we want. Here they are keys (x1), values (y1) and value errors (y1err). For further explanation of the used methods, have a look at the extensive documentation.

#### Plotting date and time data

Next, we'll look at how to plot date and/or time related data. It basically comes down to two additional function calls to tell an axis, it should output the labels as dates/times in lines 28 and 29 :

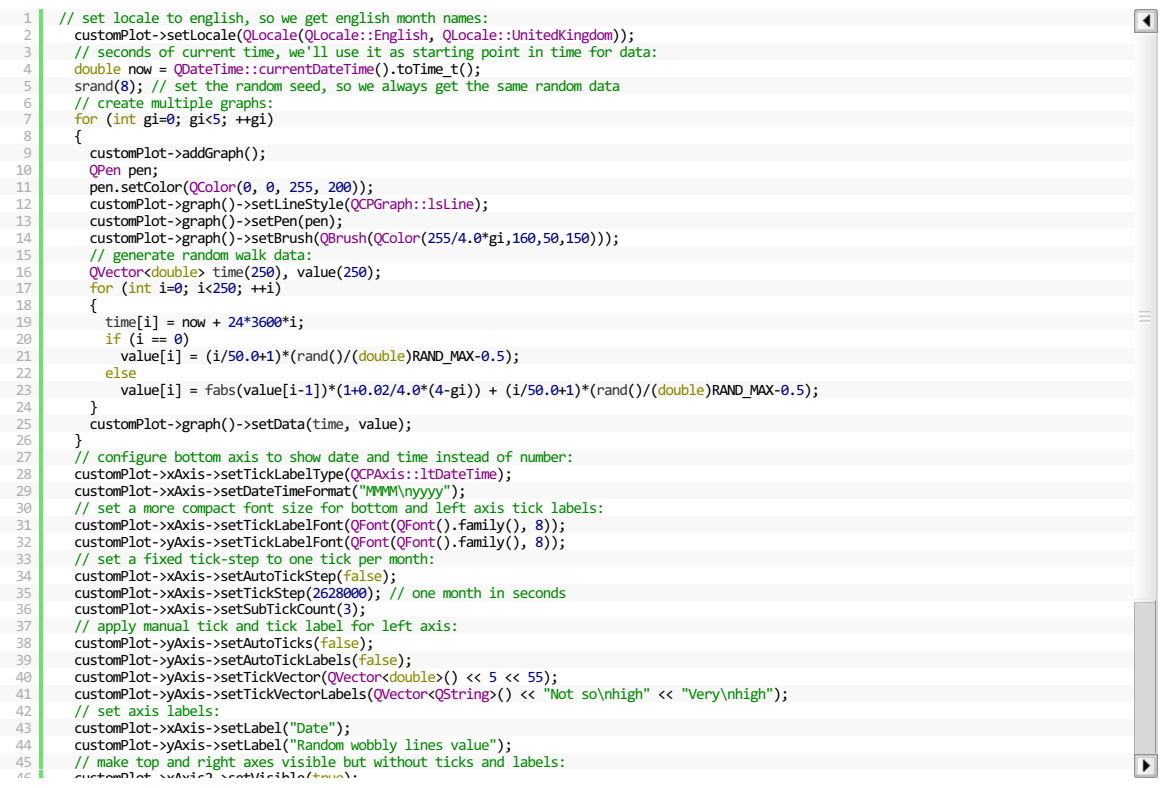

The string y ou pass to QCPAxis::setDateTimeFormat() has the same date formatting options as the string passed to QDateTime::toString, see Qt docs. All date/times are handled as seconds since midnight 1. January 1 970, UTC. This is the format y ou use, when calling QDateTime::toTime\_t or setTime\_t on the Qt date/time classes. For sub-second accuracy , y ou can use QDateTime::toMSecsSinceEpoch()/1000.0, which results in a double v alue representing the same timespan as toTime\_t returns, but with millisecond accuracy . For more of those demo codes, see the examples in the downloadable package.

#### Beyond Graphs: Curves, Bar Charts, Statistical Box Plot,...

Up to now we'v e only looked at graphs. Since they are such a dominant use case, QCustomPlot offers a specialized interface for them. We'v e been using it all the time: QCustomPlot::addGraph, QCustomPlot::graph etc. But that's not the the whole story . QCustomPlot has a more general interface for *classes that draw data inside the plot*, Icall them *Plottables*. This interface is built around the abstract base class *QCPAbstractPlottable*. All Plottables deriv e from thisclass, also the familiar QCPGraph class. QCustomPlot offers many other plottable classes:

- QCPGraph: That's the plottable class we'v e been using. Display s a series of data points as a graph with different line sty les, filling, scatters and error bars.
- QCPCurve: Similar to QCPGraph with the difference that it's made for display ing parametric curv es. Unlike function  $\bullet$

graphs, they may hav e *loops*.

- QCPBars: A Bar Chart. Takes a series of data points and represents them with bars. If there are multiple QCPBars plottables in the plot, they can be stacked on top of each other, as shown in the screenshot on the introduction page.
- QCPStatisticalBox: A Statistical Box Plot. Takes a fiv e-number-summary (minimum, lower quartile, median, upper quartile, maximum) and represents it as a statistical box. Outlierscan also be display ed.
- QCPColorMap: A 2Dmap which v isualizes a third data dimension by using a color gradient. The class QCPColorScale accompanies this plottable to v isualize the data scale in the plot.
- QCPFinancial: A plottable which can be used to v isualize for example stock price open, high, low, close information by either using Candlesticks or OHLC bars.

Unlike graphs, other plottables need to be created with new outside of QCustomPlot and then added with QCustomPlot::addPlottable. This means that there is no *addCurve* or *addBars* function in the way there is an *addGraph* function. QCustomPlot takes ownership of the passed plottable. Existing plottablescan be accessed with QCustomPlot::plottable(int index), the total number of plottables in the plot (including graphs) can be retriev ed with QCustomPlot::plottableCount. Here's a quick example that creates a bar chart with three bars:

1 2 3 4 5 6 7 8 9 10 11 QCPBars \*myBars = new QCPBars(customPlot->xAxis, customPlot->yAxis); customPlot->addPlottable(myBars);<br>// now we can modify properties of myBars:<br>myBars->setName("Bars Series 1"); QVector<d<mark>ouble> keyData;</mark><br>QVector<double> valueData;<br>keyData << 1 << 2 << 3;<br>valueData << 2 << 4 << 8; myBars->setData(keyData, valueData); customPlot->rescaleAxes(); customPlot->replot();

More details about the other plottablescan be found in the example project and the other tutorials. Further, each plottable ty pe has a detailed description on the documentation page of the respective class.

Of course, it's absolutely possible to write y our own plottable to make any data look *exactly* the way y ou need it. You should look at the [QCPAbstractPlottable](http://www.qcustomplot.com/documentation/classQCPAbstractPlottable.html) documentation for a guide how to start subclassing it. You can also look at the existing plottables to see how they work. For that purpose, Irecommend QCPBars or QCPCurv e for a start. QCPGraph is quite feature rich and thus might not be perfectly suited as a starting point.

> Non source code content of thiswebsite islicensedunder creative commonslicense [by-nc-sa](http://creativecommons.org/licenses/by-nc-sa/3.0/). Source codes and Software are licensed under the [GNU](http://www.gnu.org/licenses/gpl.html) GPLexcept as noted otherwise.

## User interactions

Tutorials

Introduction [News](http://www.qcustomplot.com/index.php/news)

- 
- $Support$
- Download
- Contact

QCustomPlot offers multiple built-in user interactions. They can be roughly categorized as

- Range manipulation by dragging with the mouse and scrolling the mouse wheel
- Selection of plot entities by clicking
- Signals emitted upon clicks of the user on plot entities

### Range Manipulation

The default method for the user to manipulate the axis range is by performing a drag operation on the respectiv e QCPAxisRect.

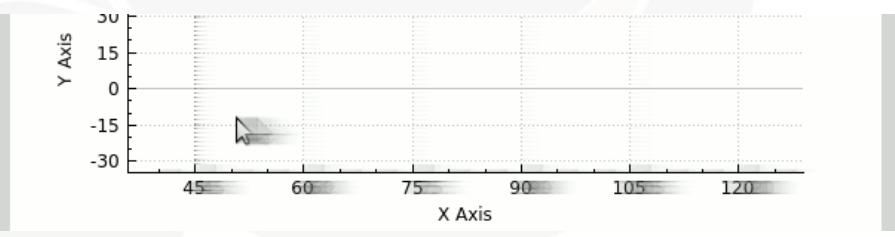

To enable range dragging in a OCustom Plot widget, the flag  $OCP: i$  RangeDrag needs to be added to the currently allowed interactions. Thiscan be done with customPlot->setInteraction(QCP::iRangeDrag, true). To only allow dragging in one orientation, use QCPAxisRect::setRangeDrag and specify Qt::Vertical or Qt::Horizontal. The default ist to allow both directions with Qt::Vertical | Qt::Horizontal.

During the drag operation, the axes configured via ocpaxisRect::setRangeDragAxes update their ranges in realtime, automatically causing replots. This giv es the user the impression of mov ing the plot coordinate plane by grabbing it with the mouse. Initially , the range drag axes are configured to be the rect's bottom and left axes. For the default axis rect of the QCustomPlot widget, those are QCustomPlot::xAxis and QCustomPlot::yAxis.

To change the size of the range, i.e. zoom in or out of the plot, the user may use the mouse wheel. This behav iour iscontrolled with the interaction flag QCP::iRangeZoom which also needs to be activ ated with QCustomPlot::setInteraction. Just like the range drag, the zoom may also be selective with respect to the affected axes and orientations, see the functions QCPAxisRect::setRangeZoomAxes and QCPAxisRect::setRangeZoom. Additionally the scaling strength can be controlled with QCPAxisRect::setRangeZoomFactor. On common mouse hardware, one mouse wheel step corresponds to this factor applied to the axis range. If the factor is greater than one, scrolling the mouse wheel forwards decreases the range (zooms in) and scrolling backwards increases it (zooms out). To inv ert this behav iour, set mouse wheel zoom factors smaller than one (but greater zero). The scaling is alway scentered around the current mouse cursor position in the plot. This means pointing the cursor on a feature of interest and scrolling the mouse wheel allows zooming into that feature.

### The selection mechanism

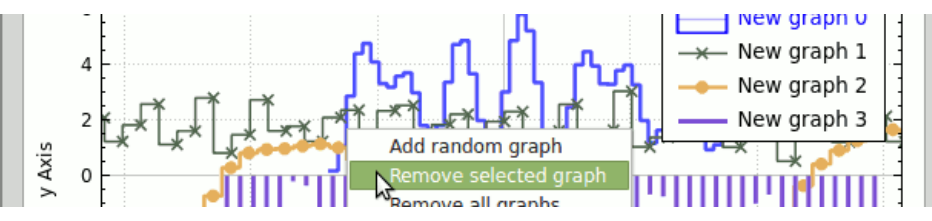

QCustomPlot offers a selection mechanism that allows the user to select potentially ev ery component in the plot, like axes and graphs. Whether a certain category of entities is generally selectable in the plot can be controlled with the interaction flags that start with QCP::iSelect(...). For example, setting customPlot->setInteraction(QCP::iSelectPlottables, true) will allow the user to select plottables (e.g. graphs) by clicking on them. Hav e a look at the [QCP::Interaction](http://www.qcustomplot.com/documentation/namespaceQCP.html#a2ad6bb6281c7c2d593d4277b44c2b037) documentation for all interaction flags.

To allow multiple objects to be selected simultaneously, set the QCP::iMultiSelect interaction flag. The user may then select multiple objects in succession by holding the multi-select-modifier (see QCustomPlot::setMultiSelectModifier), which is *Ctrl* by default.

#### Controlling individual selectability and selection state

The selectability can further be fine-tuned with setSelectable functions on indiv idual objects. For example, if a specific graph in the plot shall not be selectable by the user, call thatGraph->setSelectable(false). The selected state can be modified programmatically via setSelected functions. Changing the selection state programmatically is possible even if the selectability for the user is disabled.

To deselect all objects in the plot, call QCustomPlot::deselectAll.

#### Appearance of selected objects

A selected object is usually display ed with a different pen, brush or font. Thiscan be configured with methods like QCPGraph::setSelectedPen, QCPGraph::setSelectedBrush, QCPAxis::setSelectedLabelFont, QCPAxis::setSelectedBasePen, QCPItemText::setSelectedColor, just to name a few. Ascan be seen, they are named like the original (non-selected) property , but with the prefix "Selected".

#### Multi-Part objects

Some objects such as axes and legends hav e a more complex appearance such that a single boolean for selection isn't sufficient. In those cases, both selectability and selection state is an or-combination of SelectablePart flags (the respectiv e QFlags ty pe iscalled SelectableParts). Each multi-part object defines its own SelectablePart type.

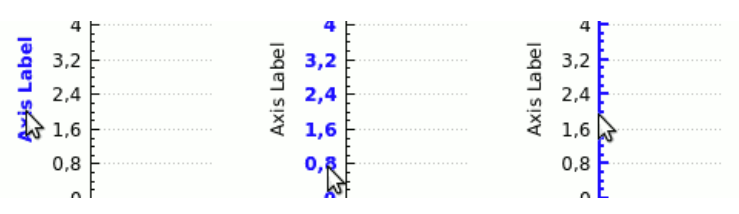

For example, QCPAxis isconceptually made of three parts: the axis backbone with tick marks, the tick labels (numbers), and the axis label. And since those three parts shall be selectable individually, QCPAxis::SelectablePart defines QCPAxis::spNone, QCPAxis::spAxis, QCPAxis::spTickLabels, and QCPAxis::spAxisLabel. To make the axis backbone and the tick labels selectable, but not the axis label, call theAxis->setSelectableParts(QCPAxis::spAxis|QCP::spTickLabels). To control the current selection state of a multi-part object, use the QCPAxis::setSelectedParts method.

#### Reacting to a selection change

Upon a selection change, each object emits a signal called selectionChanged. It does not matter whether the change wascaused by the user or programmatically by a call of setSelected/setSelectedParts.

If a selection in the plot ischanged by user interaction, the QCustomPlot-wide signal QCustomPlot::selectionChangedByUser is emitted. In slots connected to this signal, you may check the selection state of certain objects and react accordingly. The methods QCustomPlot::selectedPlottables, selectedItems, selectedAxes, and selectedLegends may be useful here to retriev e the selected objects of a certain kind.

### User interaction signals

Independent of the selection mechanism, QCustomPlot emits v arious signals upon user interaction. The most low-lev el ones are the QCustomPlot::mouseDoubleClick, mousePress, mouseMove, mouseRelease, and mouseWheel signals. They are emitted when the corresponding ev ent of the QCustomPlot widget fires. Note that the cleanest way would be to subclass QCustomPlot and reimplement the ev ent methods (inherited from QWidget) with the same names. Howev er, these signals allow easier access to user interactions for simple tasks, if y ou don't want to subclass QCustomPlot.

There also are higher level signals that report clicks and doubleclicks of certain objects in the plot:  $\mathcal{Q}$ customPlot::plottableClick, plottableDoubleClick, itemClick, itemDoubleClick, axisClick, axisDoubleClick, legendClick, legendDoubleClick, titleClick, and titleDoubleClick. All those signals report which object wasclicked (and which part, if it's a multi-part object), as well as the associated QMouseEv ent.

The examples in the full package include one project which makes extensive use of various aspects of the interaction system. It also demonstrates how to fine-tune the behav iour to fit ones needs.

> Non source code content of thiswebsite islicensedunder creative commonslicense [by-nc-sa](http://creativecommons.org/licenses/by-nc-sa/3.0/). Source codes and Software are licensed under the [GNU](http://www.gnu.org/licenses/gpl.html) GPLexcept as noted otherwise.

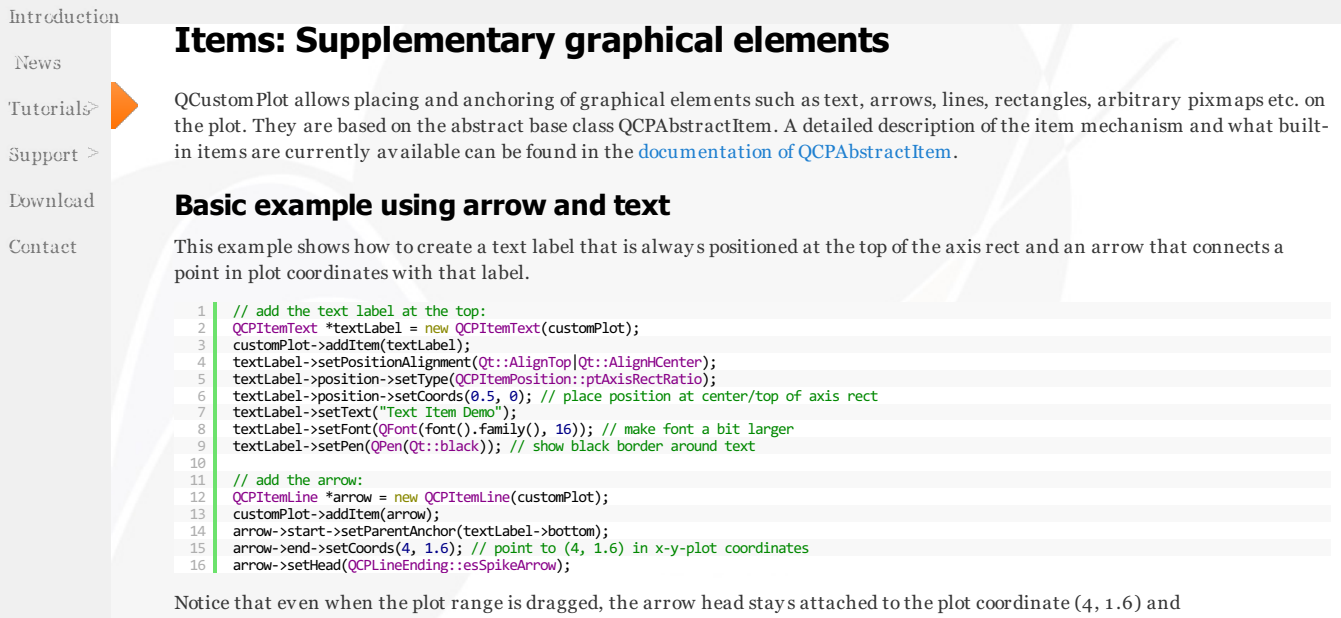

rotates/stretches accordingly . This is achiev ed by the flexibility of QCustomPlot's item positioning. Items may be positioned in plot coordinates, in absolute pixel coordinates and in fractional units of the axis rect size. The documentation of QCPAbstractItem and QCPItemPosition goes into more detail about how to use these different possibilities.

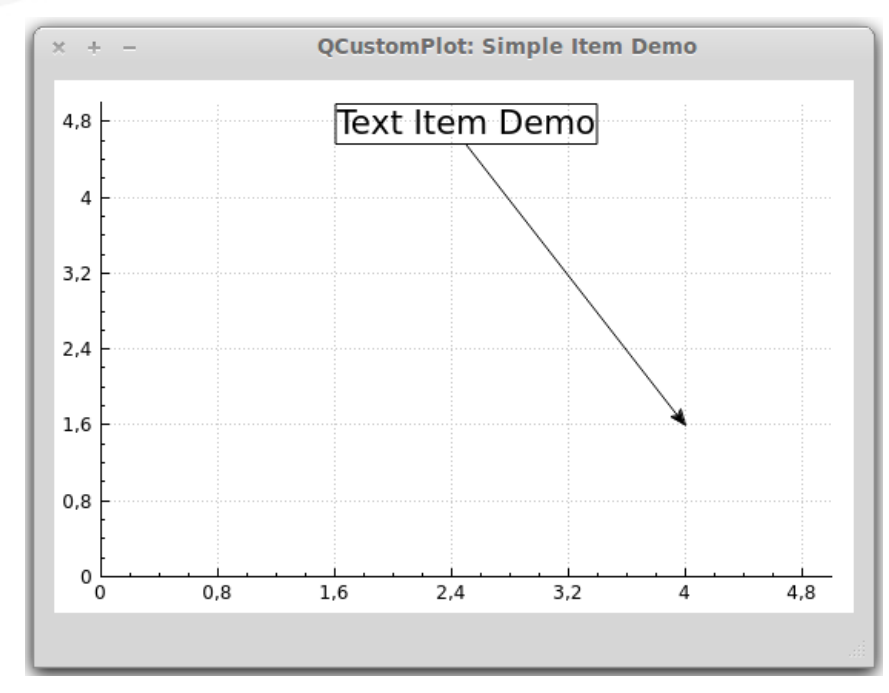

As with plottables, it is easy to create own items, too. Thiscan be done by making y our own subclass of QCPAbstractItem. See the subclassing section in the documentation of QCPAbstractItem.

### Item clipping

Items are by default clipped to the main axis rect, this means they are only v isible inside the axis rect. To make an item v isible outside that axis rect, disable clipping by calling setClipToAxisRect(false).

On the other hand if y ou want the item to be clipped to a *dif erent* axis rect, y ou can specify it v ia setClipAxisRect. This clipAxisRect property of an item is only used for clipping behav iour, and in principle is independent of the coordinate axes the item might be tied to via its position members (see QCPItemPosition::setAxes). However, it is common that the axis rect for clipping also contains the axes used for the item positions.

> Non source code content of thiswebsite islicensedunder creative commonslicense [by-nc-sa](http://creativecommons.org/licenses/by-nc-sa/3.0/). Source codes andSoftware are licensedunder the [GNU](http://www.gnu.org/licenses/gpl.html) GPLexcept asnotedotherwise.

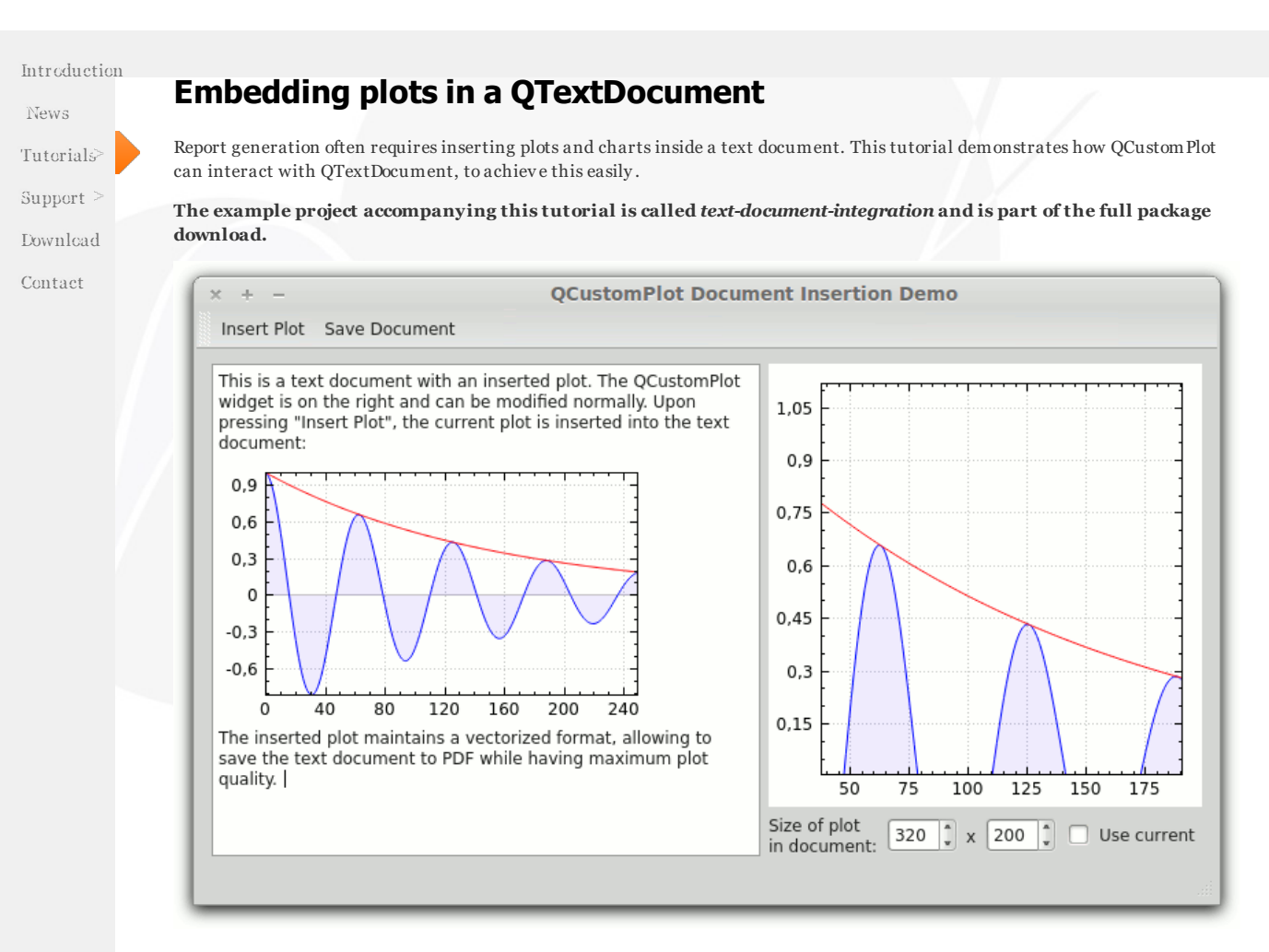

### QCPDocumentObject

The interface between QCustomPlot and QTextDocument is QCPDocumentObject. Note that thisclass is not in the standard *qcustomplot.cpp*/*.h* files but is defined in *qcpdocumentobject.cpp*/*.h* in the example project of this tutorial.

It serv es two purposes:

- Generation of a text char format from a QCustomPlot. This allows inserting plots into the QTextDocument, e.g. at the position of the cursor.
- Rendering of the static plot inside the QTextDocument, whenev er it is redrawn or exported.

In case you are wondering what a text char format is good for: Inserting a QChar::ObjectReplacementCharacter with a custom format is the way Qt allows insertion of custom objects into a text document.

let's assume our QCustomPlot is ui->plot, and our QTextEdit with the text document is ui->textEdit. The first step is to register the QCPDocumentObject as a handler for plot objects in the text document:

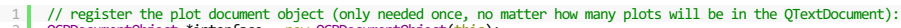

2 3 QCPDocumentObject \*interface = <mark>ne</mark>w QCPDocumentObject(t<mark>his);</mark><br>ui->textEdit->document()->documentLayout()->registerHandler(QCPDocumentObject::PlotTextFormat, interface);

After thiscall, we can start inserting plots into the text document. This is what the static method

QCPDocumentObject::generatePlotFormat(QCustomPlot \*plot, int width, int height) is good for. It takes a v ectorized snapshot of the *plot* with the giv en *width* and *height* (if left to be 0, the current width and height of the plot is used) and attaches it to a QTextCharFormat. The returned QTextCharFormat can subsequently be used to format a QChar::ObjectReplacementCharacter, which then appears as the plot object. The insertion of a plot at the current cursor position can thus be done as follows:

1 QTextCursor cursor = ui->textEdit->textCursor();

- 2 3 // insert the current plot at the cursor position. QCPDocumentObject::generatePlotFormat creates a
- 4 // vectorized snapshot of the passed plot (with the specified width and height) which gets inserted // vectorized snapshot of i<br>// into the text document.
- 5 6
- 7 double width = ui->cbUseCurrentSize->isChecked() ? 0 : ui->sbWidth->value(); double height = ui->cbUseCurrentSize->isChecked() ? 0 : ui->sbHeight->value();

8 cursor.insertText(QString(QChar::ObjectReplacementCharacter), QCPDocumentObject::generatePlotFormat(ui->plot, width, height));

9 10 ui->textEdit->setTextCursor(cursor);

The components cbUseCurrentSize, sbWidth and sbHeight are part of the user interface of the example project. As stated, the plot object inside the text document maintains its v ectorized nature. So exporting it to PDF (or other formatscapable of v ectorized content) results in a maximum quality output. Saving the above document to a PDF file and opening it in a PDF viewer results in the following display

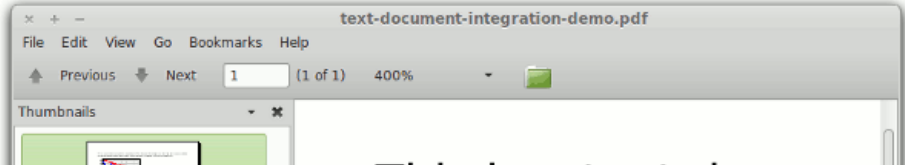

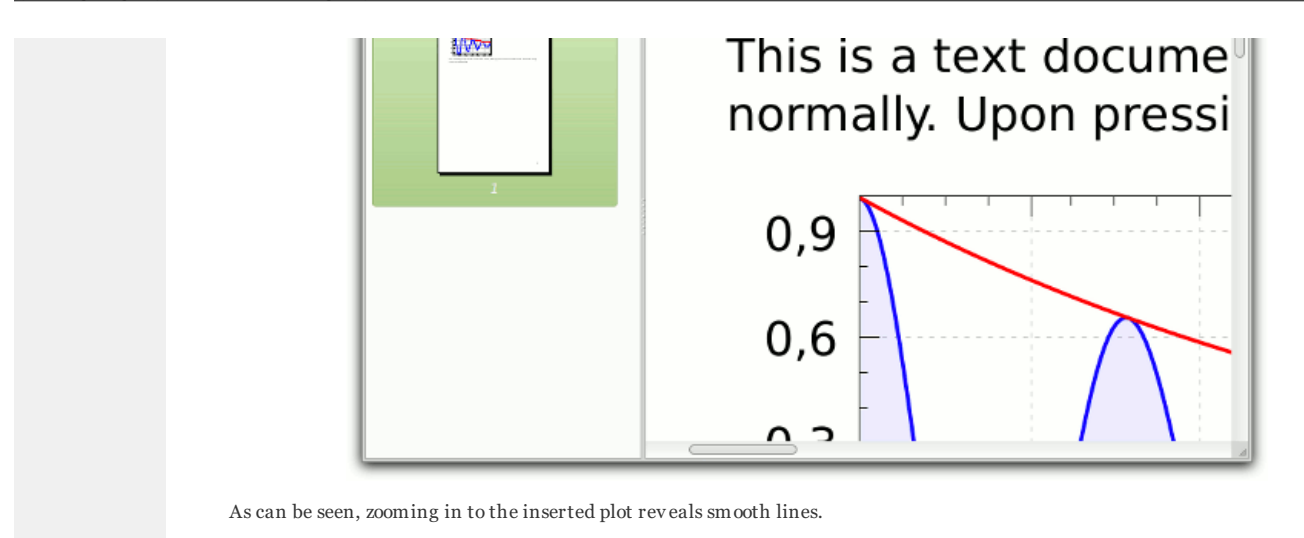

Non source code content of thiswebsite islicensedunder creative commonslicense [by-nc-sa](http://creativecommons.org/licenses/by-nc-sa/3.0/). Source codes andSoftware are licensedunder the [GNU](http://www.gnu.org/licenses/gpl.html) GPLexcept asnotedotherwise.

Introduction [News](http://www.qcustomplot.com/index.php/news) Tutorials Support<sup>2</sup> Download

Contact

### Controlling the axis range with a scrollbar

While the most intuitive way of controlling the axis ranges is the range dragging and zooming mechanism, it might be desirable to also provide scrollbars for this purpose. This can be achieved by connecting an axis with a scrollbar via signals and slots. An intermediate slot is needed to translate between the **QCPRange** of an axis and the integer value of the scrollbar.

The example project accompanying this tutorial is called *scrollbar-axis-range-control* and is part of the full package download.

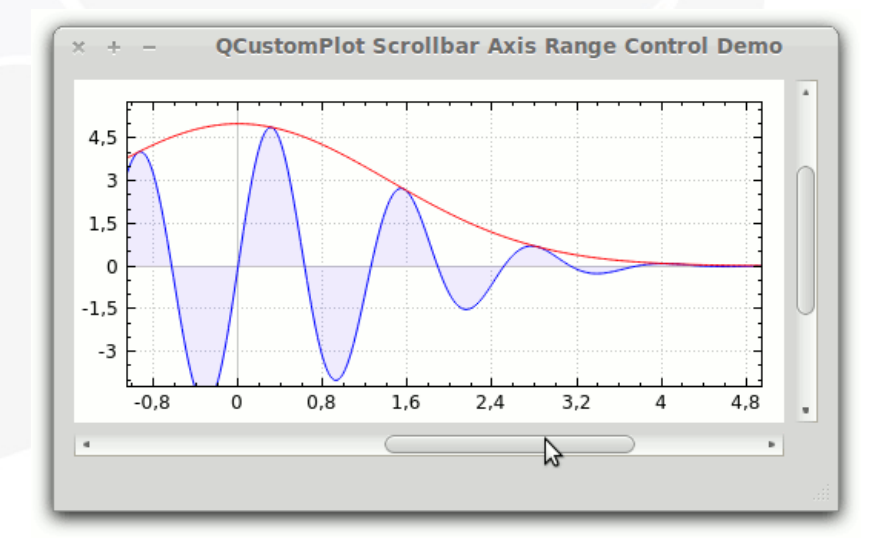

### Preliminaries

The signals that will be relev ant to propagate changes back and forth between scrollbar and axis are QScrollBar::valueChanged(int) and QCPAxis::rangeChanged(QCPRange). Since we want to keep the normal range dragging and zooming, the scrollbar slider position and size must be updated when the axis' rangeChanged signal is emitted.

QScrollBar is integer based. For this reason, we need a factor that transforms the integer scrollbar values to axis coordinates. For example, if we want to be able to *smoothly* scroll the axis over the coordinate range -5 to 5, we could set the factor to something like 0.01 (i.e. div ide scrollbar v alues by 100) and thus the range of the scrollbar to -500..500.

#### 1 2 ui->horizontalScrollBar->setRange(-500, 500); ui->verticalScrollBar->setRange(-500, 500);

If the accessible coordinate range shall change at any point, just change the maximum/minimum v alues of the scrollbar.

The intermediate slots that will do the coordinate transformations are called horzScrollBarChanged, vertScrollBarChanged, xAxisChanged, and yAxisChanged. They are connected to the appropriate signals of the scrollbars and x-/y -Axes:

1 connect(ui->horizontalScrollBar, SIGNAL(valueChanged(int)), this, SLOT(horzScrollBarChanged(int)));

- 2 3 connect(ui->verticalScrollBar, <mark>SIGN</mark>AL(valueChanged(<mark>int)), this, SLO</mark>T(vertScrollBarChanged(int)));<br>connect(ui->plot->xAxis, SIGMAL(rangeChanged(QCPRange)), this, SLOT(xAxisChanged(QCPRange)));<br>connect(ui->plot->yAxis, S
- 4

#### The coordinate transformation slots

Both ty pes of slots (*axis range to scrollbar* and *scrollbar to axis range*) are fairly simple. They take the changed v alue of the scrollbar or axis, apply the transformation and set the result to the axis or scrollbar, respectiv ely . These are the slots for updating the axis ranges upon mov ing the scrollbar slider:

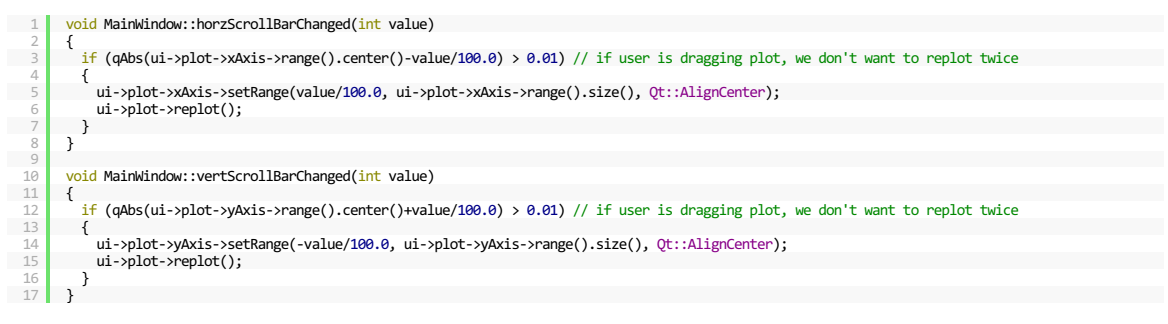

#### There are two things worth mentioning:

First of all, we see here the transformation of the scrollbar value to axiscoordinates by div iding by 100.0. Also note that the v ertical scrollbar has a low v alue when the slider is at the top and a high v alue when it is at the bottom. For plot axes this is the other way around, which is why a minus sign is added to expressionscontaining value of the v ertical scrollbar, e.g. when setting the yAxis range.

The condition qAbs(ui->plot->xAxis->range().center()-value/100.0) > 0.01 is necessary such that range dragging doesn't cause double replots, caused by a back-and-forth between change-signals and slots. Thiscould happen because upon range dragging, the QCustomPlot automatically replots itself and emits the rangeChanged signals of the dragged axes. In this application the rangeChanged signal will call the slot xAxisChanged or yAxisChanged which, as we will see, updates the scrollbar slider position by calling the scrollbar's setValue method. This method in turn emits the scrollbar's valueChanged signal which isconnected to the slots

abov e. Here, the second replot would happen, if the check wasn't in place. The check makes sure the replot is only performed if the current axis range is actually different from the new (transformed) scrollbar v alue. This is not the case if the user dragged the axis range, so the redundant replot and axis range update is skipped.

The slots for updating the scrollbars upon axis range changes are simple:

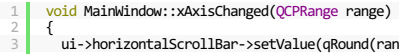

{ ui->horizontalScrollBar->setValue(qRound(range.center()\*100.0)); // adjust position of scroll bar slider ui->horizontalScrollBar->setPageStep(qRound(range.size()\*100.0)); // adjust size of scroll bar slider }

6 7 8 9 <mark>void</mark> MainWindow::yAxisChanged(QCPRange range)<br>{

ui->verticalScrollBar->setValue(qRound(-range.center()\*100.0)); // adjust position of scroll bar slider<br>ui->verticalScrollBar->setPageStep(qRound(range.size()\*100.0)); // adjust size of scroll bar slider

 $\begin{array}{c|c} 10 & \longrightarrow \\ 11 & \longrightarrow \end{array}$ 

4 5

They simply transform the range center to a scrollbar v alue and the the range size to the scrollbar's page step (the scrollbar slider size).

> Non source code content of thiswebsite islicensedunder creative commonslicense [by-nc-sa](http://creativecommons.org/licenses/by-nc-sa/3.0/). Source codes and Software are licensed under the [GNU](http://www.gnu.org/licenses/gpl.html) GPLexcept as noted otherwise.